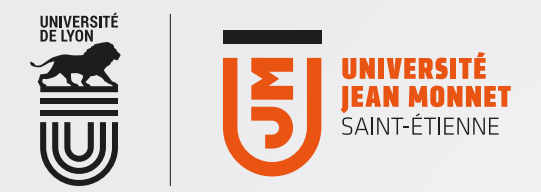

## [ OFFICE365 [

## Accès via un client de messagerie: exemple de configuration manuelle avec Windows8

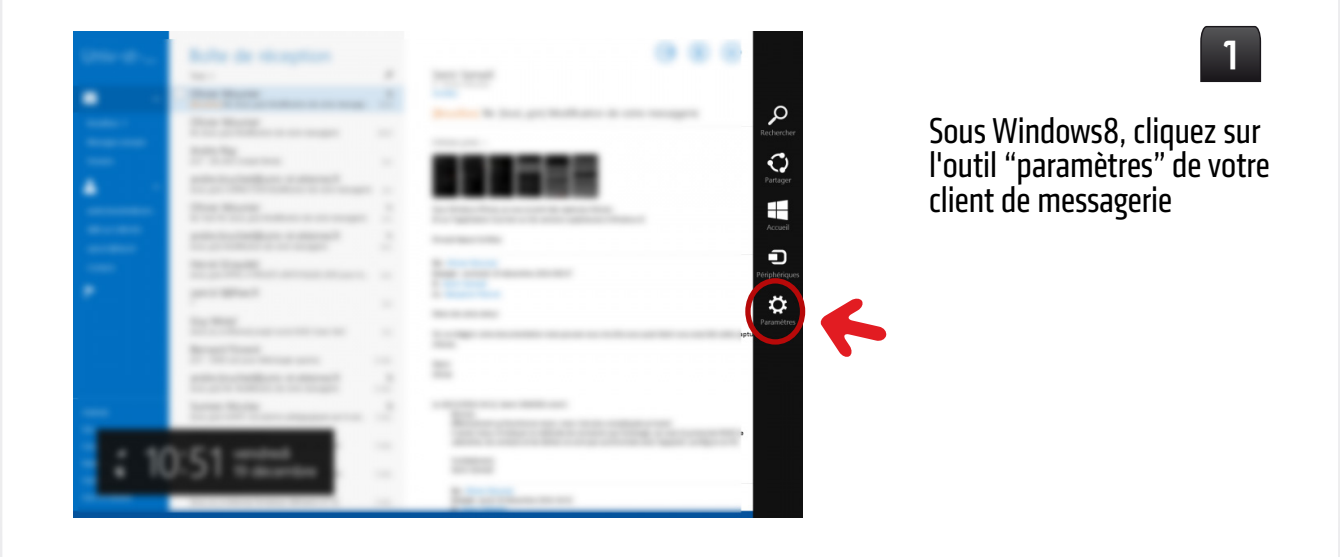

2

Puis sur l'onglet "Comptes"

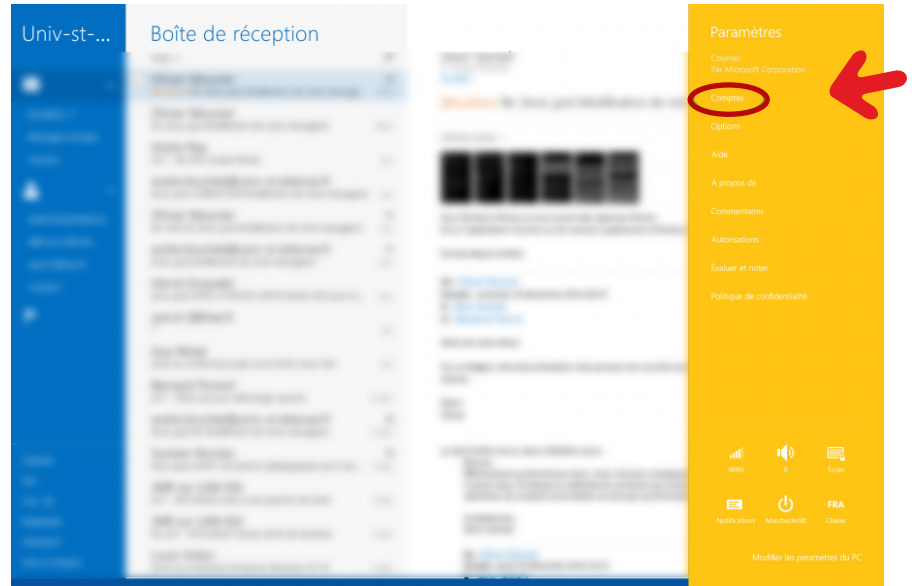

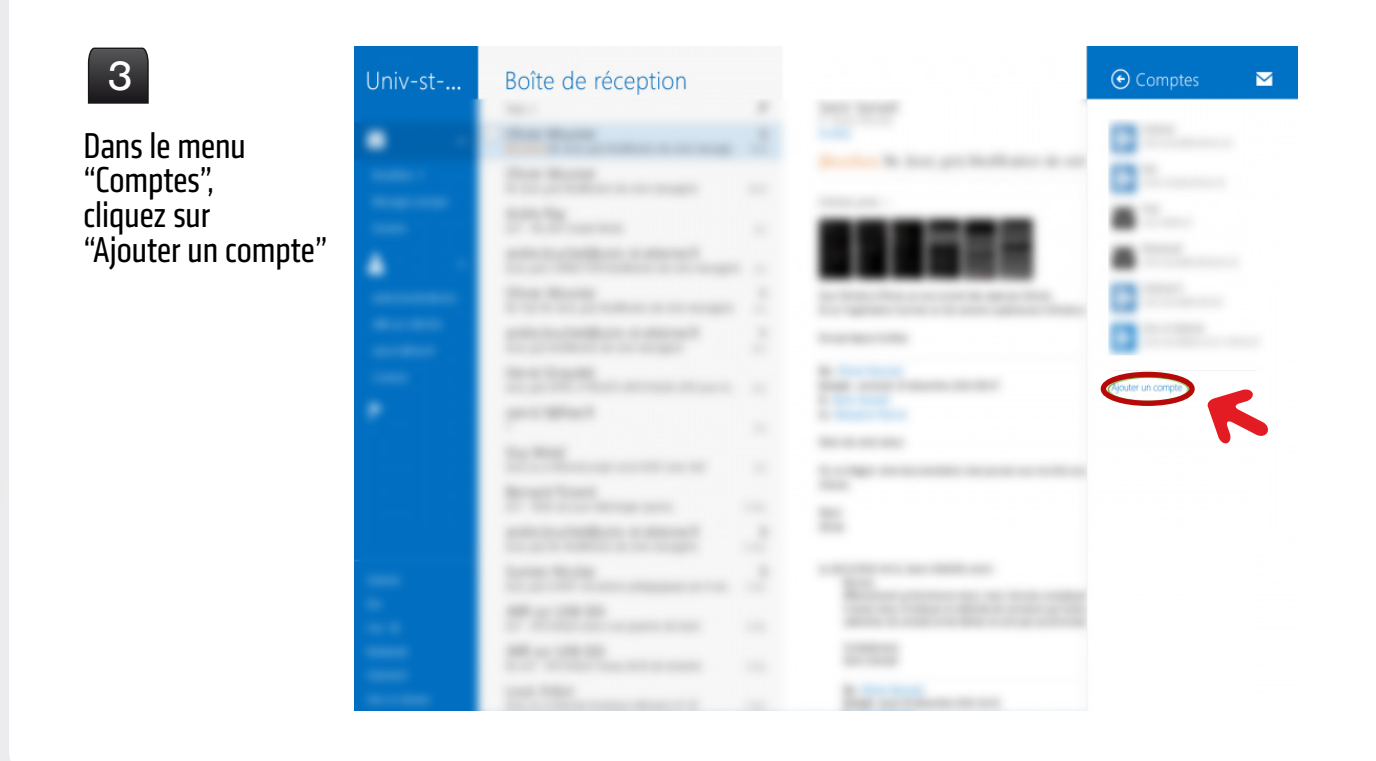

## 4

Cliquez sur "Afficher plus de détails" pour créer votre compte

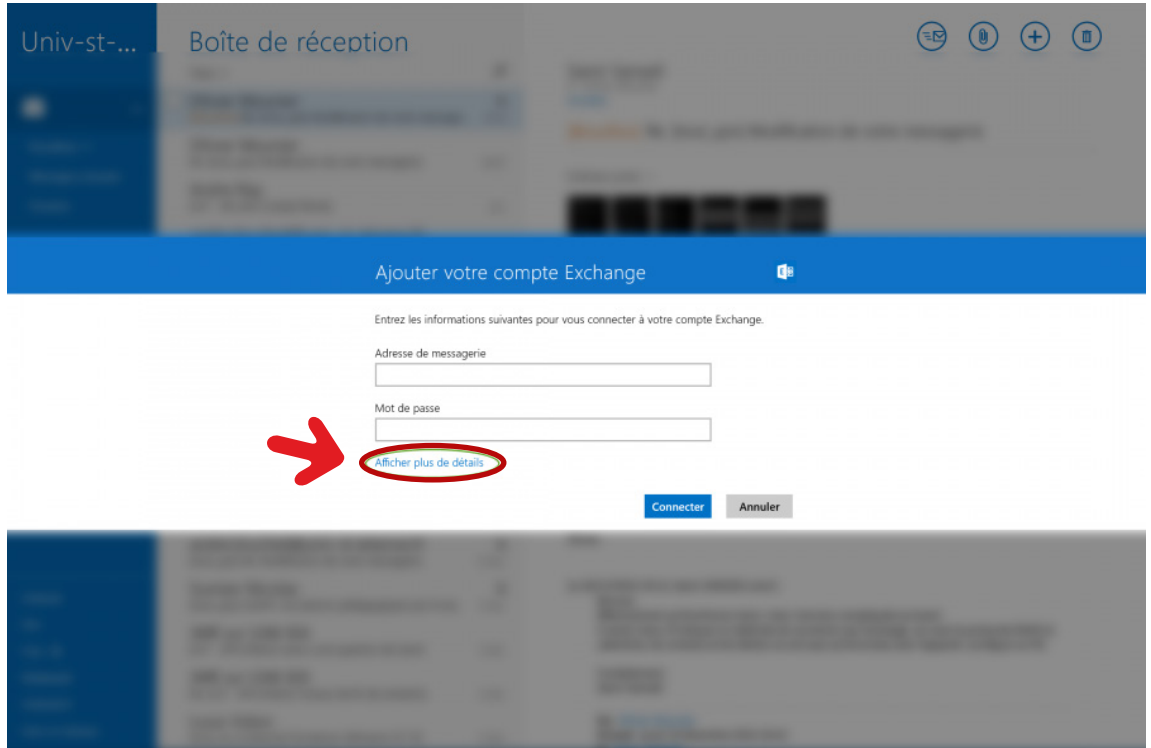

5

Entrez vos identifiants habituels (pour accéder aux outils numériques de l'UJM).

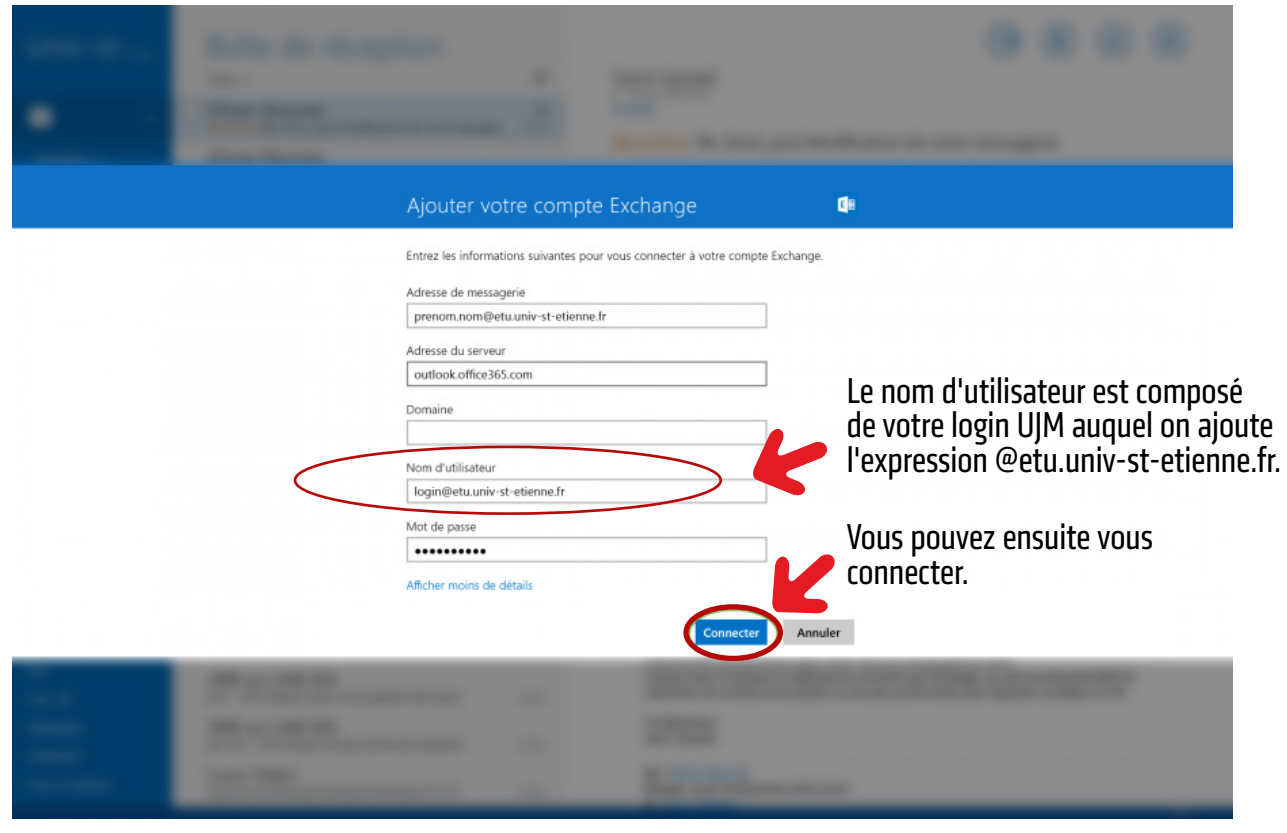

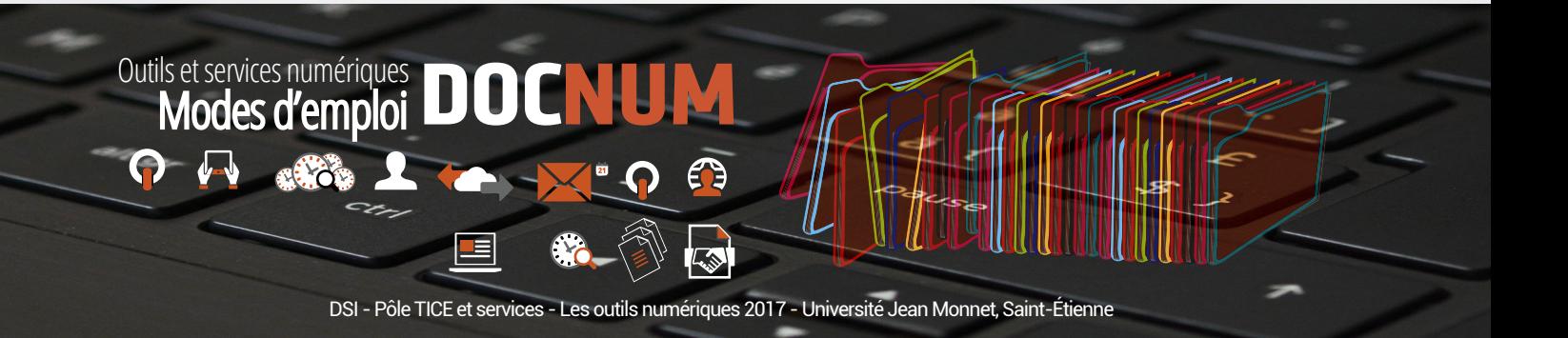